## **How To Join TonBooster with Telegram**

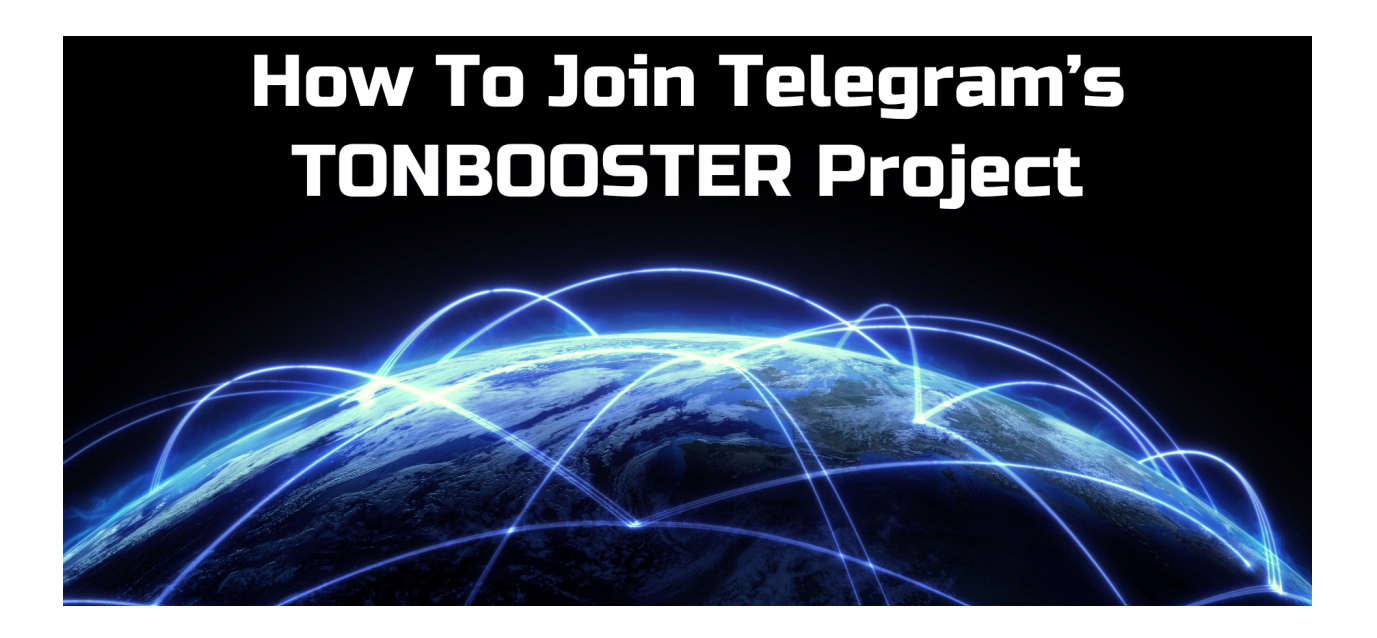

Joining Telegram's TONBOOSTER project is certainly one of the best decisions you can make. You will only be needing two apps **Telegram** and **Ton Keeper** (to be downloaded in a step below)

### **Simply follow these steps and if you need help of any kind, contact your sponsor for personalized assistance!**

Step 1 - Your sponsor will COPY their Telegram link and that is the place for you to start.

 Your sponsor will provide you a link from their **TONBOOSTER** back office in Telegram.

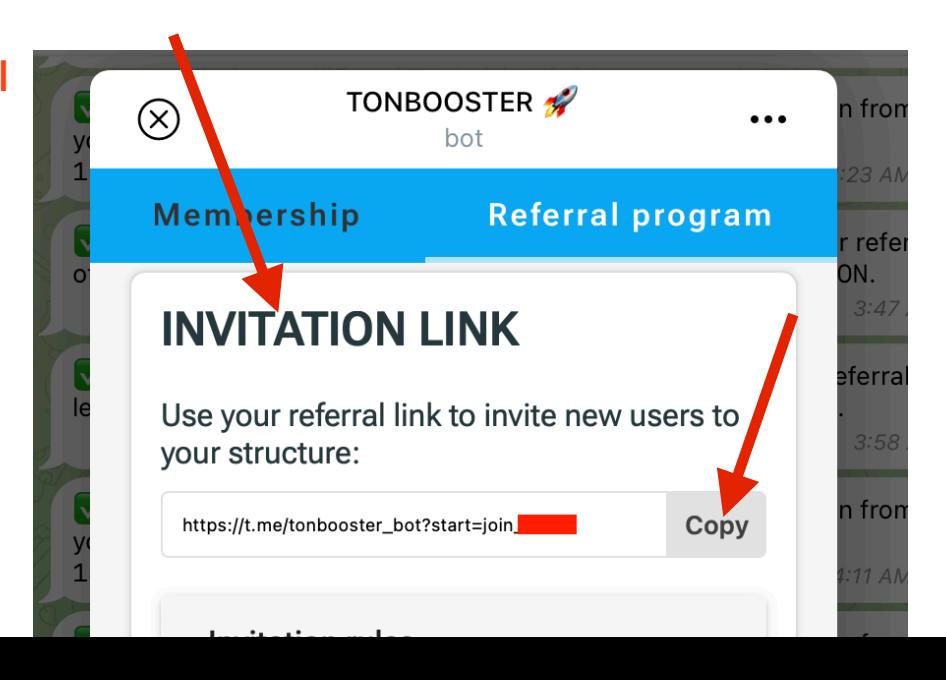

You will recognize the link as follows:

### https://t.me/tonbooster\_bot?start=join\_U.U.

### The **t.me** is the **short Telegram website**

The **tonbooster\_bot** launches Telegram's **TONBOOSTER 'bot'** (robot) The **start=join** indicates a new Telegram user wants to **start** and **join** The **XxXxXx** is the **unique ID of your sponsor** (blocked out above)

Many find having Telegram on their desktop/laptop is the easiest and here is a YouTube video explaining how to get Telegram on your Desktop/laptop **[<CLICK HERE>](https://www.youtube.com/watch?v=gRMU666kn8M)**

One possible extra step for the person that wants to join is to check that they have an unique username for Telegram. Here is how to add or change your **username on Telegram [<CLICK HERE>](https://www.youtube.com/watch?v=kLPhdKbqNwA)**

The sponsor's link can be sent to the person wanting to join using texting, email or with **Telegram** (**the best recommendation**).

When the link from the sponsor is clicked by the person that wants to join it will launch the Telegram app and one can join using their smartphone OR laptop/desktop.

On the next page you will see a screenshot of the series of 'commands' you will click on and the first 'command' is **1** /start.

You simply click or tap on **1** /start and the next 'command' will appear from the bot (robot).

**2** The person's Telegram username that referred you will be shown and then **3** click on 'Join the channel' and you will then be joining the TONBOOSTER channel, which is your automated back office and bot (robot).

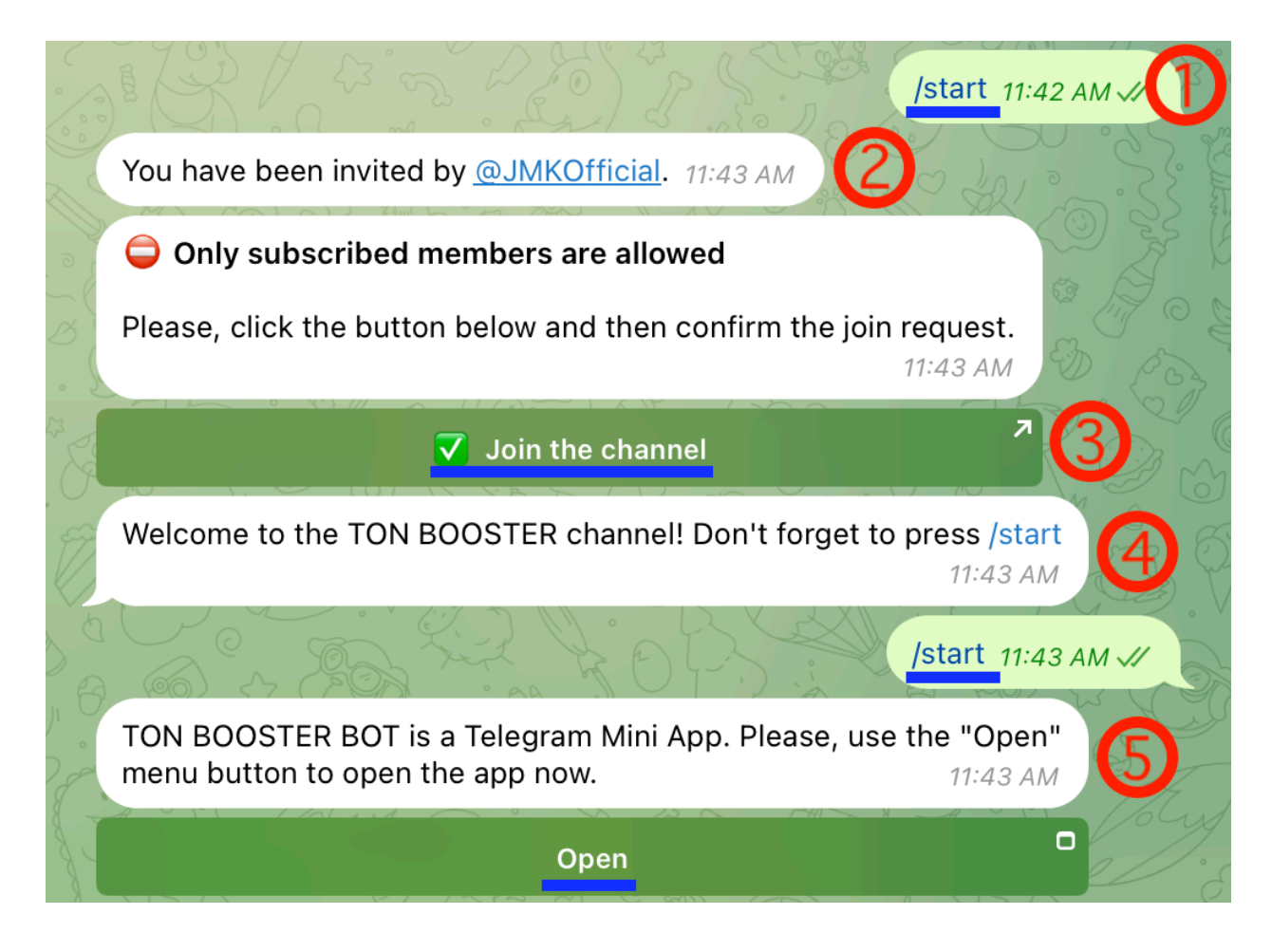

Lastly, you will be welcomed to the TON BOOSTER channel and will be reminded to click /start, so click on **4** /start then click on **5 Open**.

Clicking **5 Open** will launch the back office interface (below).

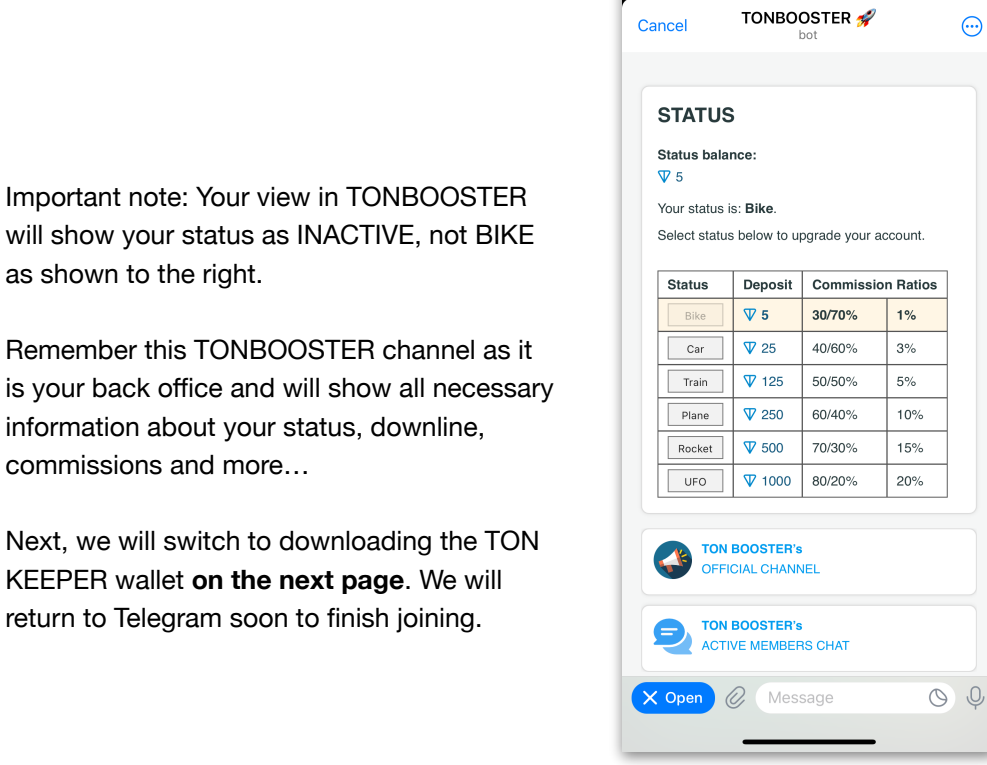

10:31

 $\mathbf{m} \approx \mathbf{m}$ 

Downloading the Tonkeeper wallet. This can be done before or after the steps above.

# V Tonkeeper ve on crypt

The era of human exploitation is over. Exit the matrix of central banking dictatorship, surveillance of credit card companies and digital walled gardens. Join the new era of borderless digital economy and be prepared to enjoy financial independence.

Visit the website **<https://tonkeeper.com>** and pick the platform you want to download of the **Tonkeeper wallet**. You can download to a smartphone (iOS Apple-Tonkeeper Android) or Android (Tonkeeper Android), laptop/ desktop (Mac or PC-Tonkeeper Pro). You can also download to your smartphone and then **perfectly synchronize the wallet** on your laptop/ desktop, or vice versa.

Ton Keeper is a free digital 'wallet' that exclusively holds the cryptocurrency TON, developed initially by Telegram. There are TWO important steps: **1. Backing up your wallet in case your device (smartphone or laptop/desktop) is lost or stolen**, and **2. Pasting your TON receive address (I.e. account number) to the Telegram TONBOOSTER bot (robot)**. This last step ensures ALL your future TON commissions go to your wallet and this cannot be changed so pay attention as you follow these steps.

So download your Ton Keeper wallet and if necessary **[watch the video here](https://www.youtube.com/watch?v=c0yDRU6DyBA)**.

Next, is a series of screenshots to follow after downloading the app:

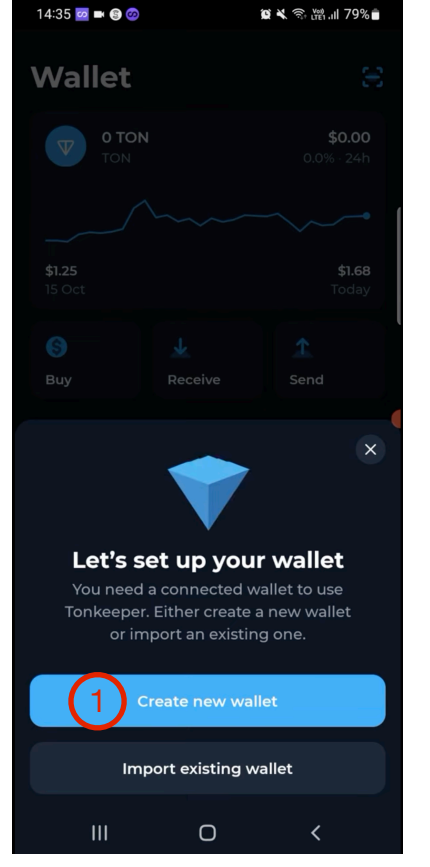

1. tap/click on 'Create new wallet'

If you want to create a synchronized wallet **after your first successful wallet install**, then click on 'Import existing wallet, and enter the 24 words from step 3, just to the right ->

 $2:$ 

 $\odot$ 

 $\mathbf{1}$ 2

 $q$  ${\sf W}$ 

 $\Diamond$ Z

 $!#1$ 

a  $\mathsf S$ 

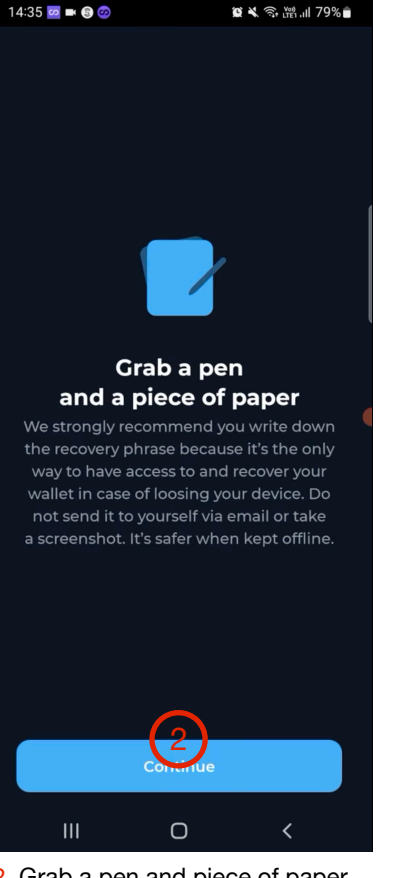

2. Grab a pen and piece of paper. tap/click on 'Continue'

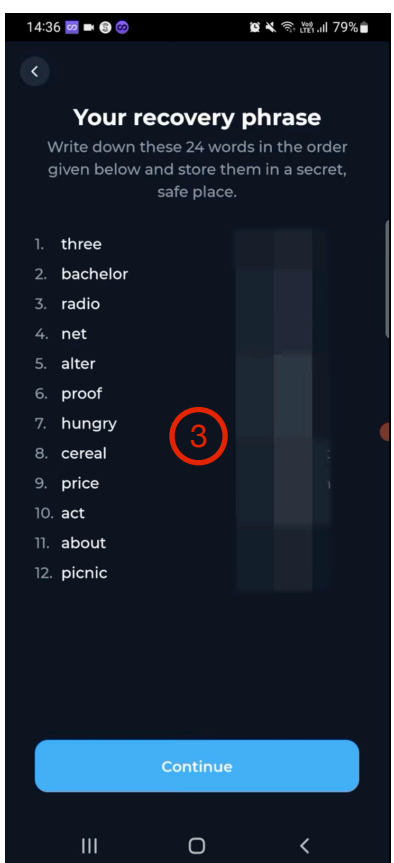

3. Obviously write DOWN all 24 words **IN ORDER** and you can use dictation on your phone computer to print out a PERFECT list of the 24 words. **YOU MUST DO THIS! [yes, the right half of the words have been obscured for obvious reasons - everyone would then know this wallet's code]**

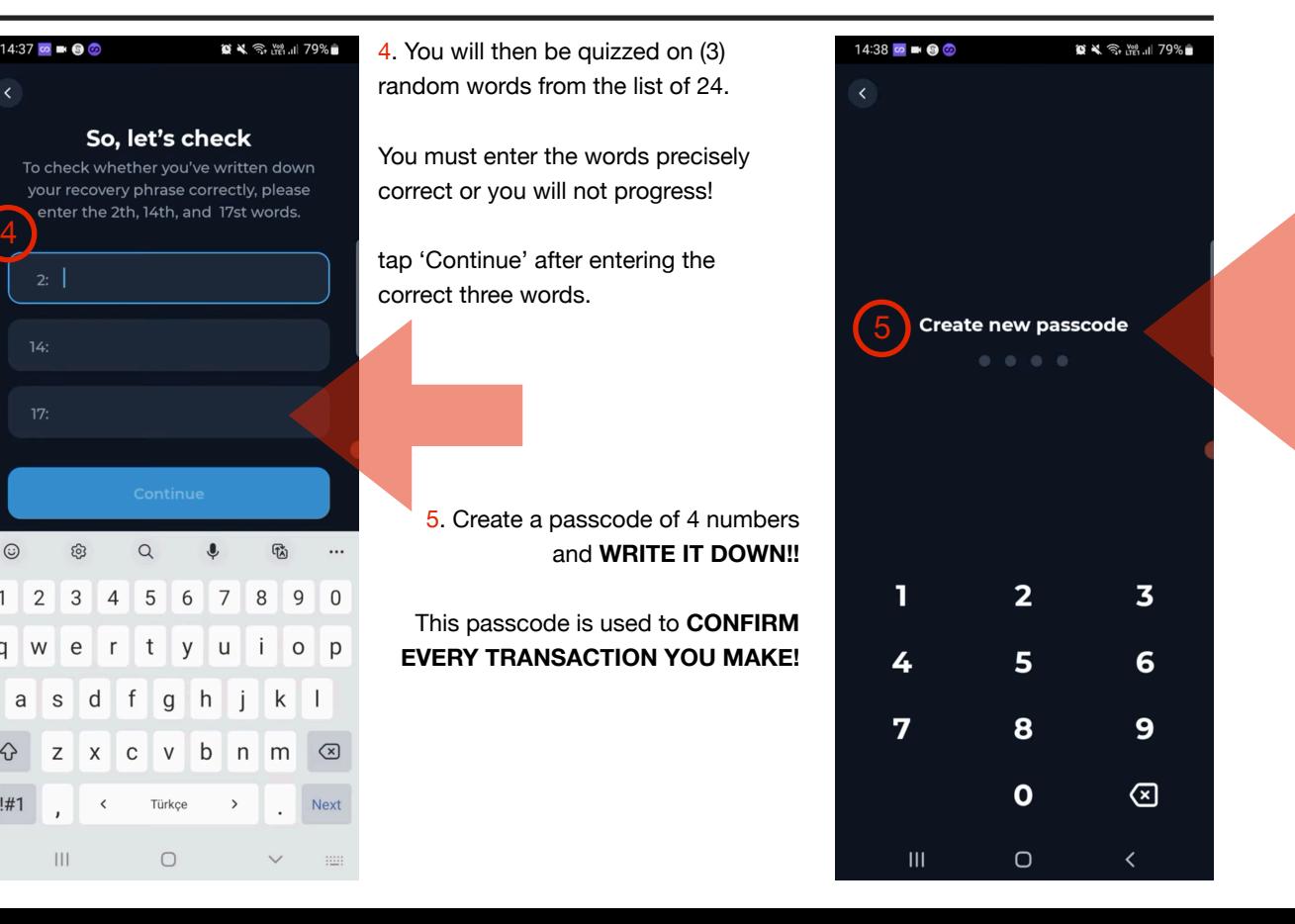

**Before proceeding you MUST have the 24 words clearly written or printed out.** This is not a casual request but a **SERIOUS DEMAND**. As a decentralized wallet, Ton Keeper is completely in **YOUR** control. If you lose your 24 words **no one will be able to help you recover your wallet. No one!**

Next you will **1.** return to your Ton Keeper **wallet**, **2**. Tap/Click **Receive** to get your **3**. Toncoin **receive address** by tapping/clicking '**Copy address**,' and only use the Copy Address button below the QR code (image) so you accurately copy your payment address which will be used to receive significant commissions for the duration of this project.

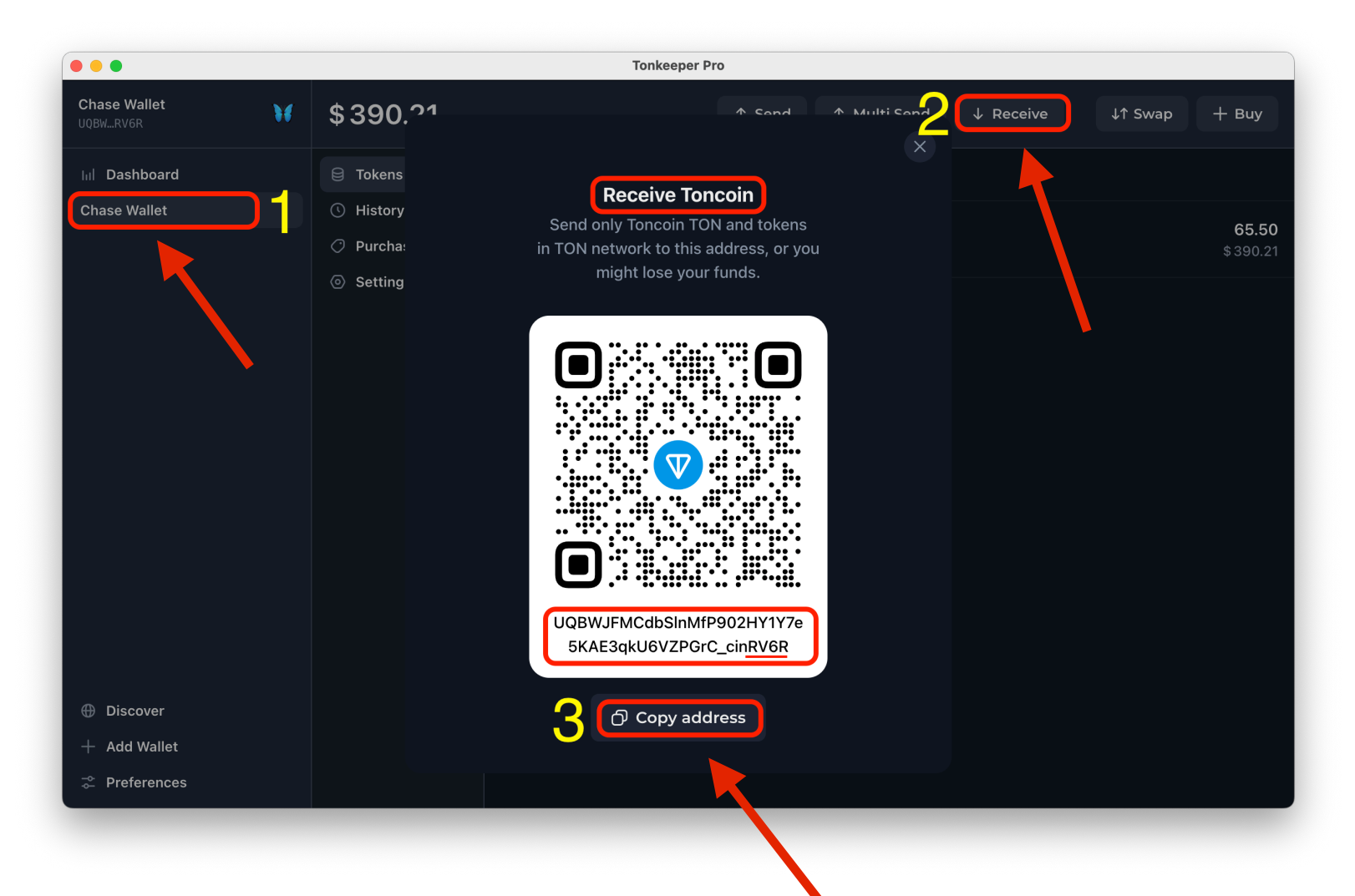

Finally, return back to Telegram and make sure you are in the newly joined **TONBOOSTER channel**, which is one word and has a round black logo and a rocket!  $\mathscr{L}$  (as exactly shown below)

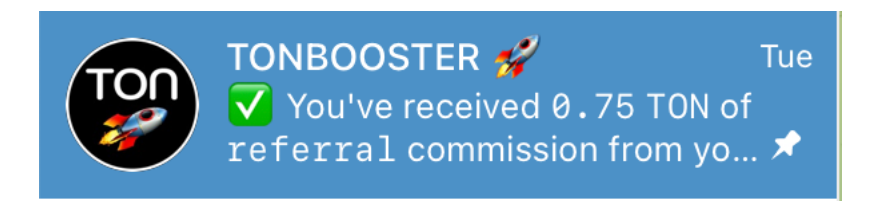

Click on either of the two **OPEN** links at the bottom of the messages.

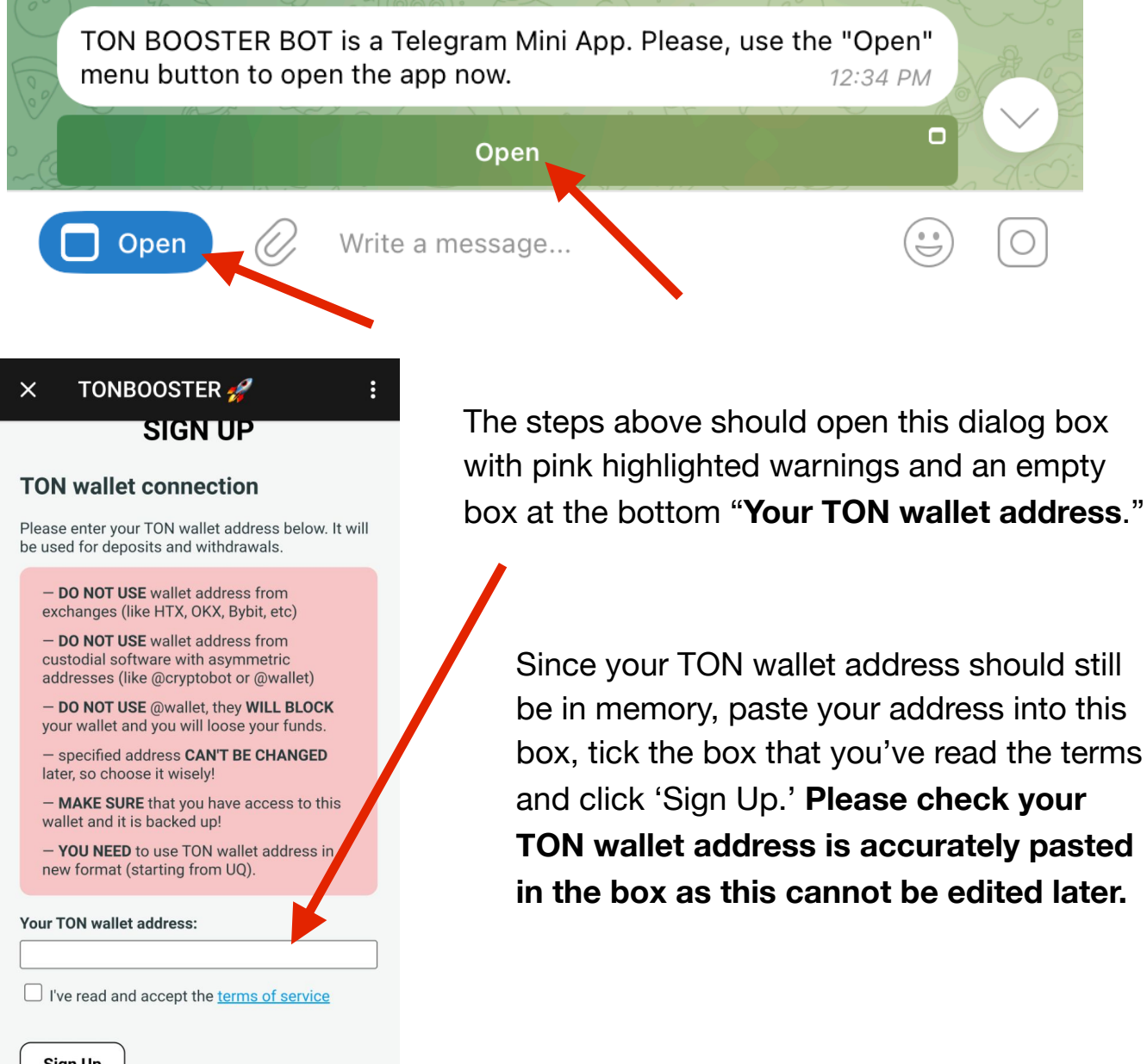

Next, you will choose your membership level. Many choose the BIKE membership as it is the least expensive, but you may pick whatever membership you desire.

As you refer 5+ others to this remarkable and simple to join project you will earn TON commissions that you can use to upgrade to all the higher memberships without taking any out of pocket funds, but rather just commissions.

That said, you can add more funds if you like, but it is simple to refer others and generate significant TON commissions quickly.

#### TELEGRAM  $\blacksquare$   $\widehat{\mathcal{F}}$  $10:31$ **TONBOOSTER** Cancel **...** bot **STATUS Status balance:**  $\nabla$  5 Your status is: Bike. Select status below to upgrade your account. **Status Deposit Commission Ratios**  $\nabla$  5 Bike 30/70%  $1%$ Car  $\nabla$  25 40/60%  $3%$  $\nabla$  125 50/50%  $5%$ Train  $\nabla$  250 10% Plane 60/40%  $\nabla$  500 70/30% 15% Rocket  $\nabla$  1000 **UFO** 80/20% 20% **TON BOOSTER's OFFICIAL CHANNEL TON BOOSTER's ACTIVE MEMBERS CHAT**  $\circledcirc$ X Open Message

### **So tap/click on BIKE and agree to the notification.**

After clicking BIKE, the following will appear under the TONBOOSTER bot. This message has the Destination Address that you will need to send 5 TON from your wallet. No one can send this for you. **It MUST be sent from your Ton Keeper wallet and your wallet address will appear as the Source address.** 

Click or tap the Destination address and it will be copied to memory. **IT MUST BE THE DESTINATION ADDRESS:**

### **UQC-D6qU1IYeKsP9TbKMzlylQ2PXxp\_k4UJNs-NlDf8uyxXq**

Check that when pasting the last three characters are **xXq**

Please send at least 5 TON in order to activate your account and obtain Bike status.

Source address (your wallet address): UQBWJFMCdbSlnMfP902HY1Y7e5KAE3qkU6VZPGrC cinRV6R

**Destination address:** UQC-D6qU1IYeKsP9TbKMzlylQ2PXxp\_k4UJNs-NlDf8uyxXq

A WARNING A READ CAREFULLY A

- Make sure to send coins from your wallet address used during the sign up (printed above). Using any other wallet WILL CAUSE YOUR **FUNDS TO BE LOST.** 

- DO NOT send funds from exchanges (like HTX, OKX, Bybit, etc).

- DO NOT send funds from custodial wallets with asymmetric addresses (like @wallet or @cryptobot).

- DO NOT send funds from @wallet, they WILL BLOCK your wallet.

- Minimal transfer amount is 1 TON, smaller transfers will be ignored.

12:35 PM

So the last step is to **pay** for the BIKE membership, but of course, you can join at the CAR, TRAIN, PLANE, ROCKET, or UFO memberships as well. You can also pay to upgrade at any time as well. You can also just use referral commissions to upgrade which is what most people are doing.

Go back to the Ton Keeper wallet app and get to the Dashboard as needed.

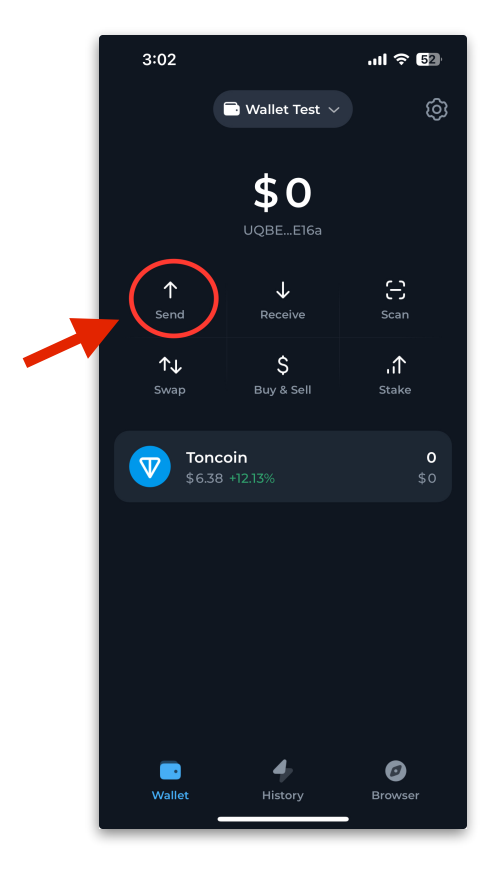

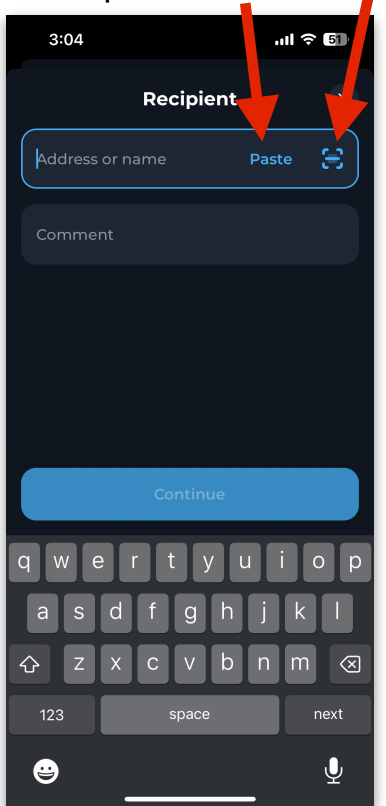

Tap 'Send' Tap/click Paste or scan the QR code.

Tap 'Paste' Tap to scan QR code

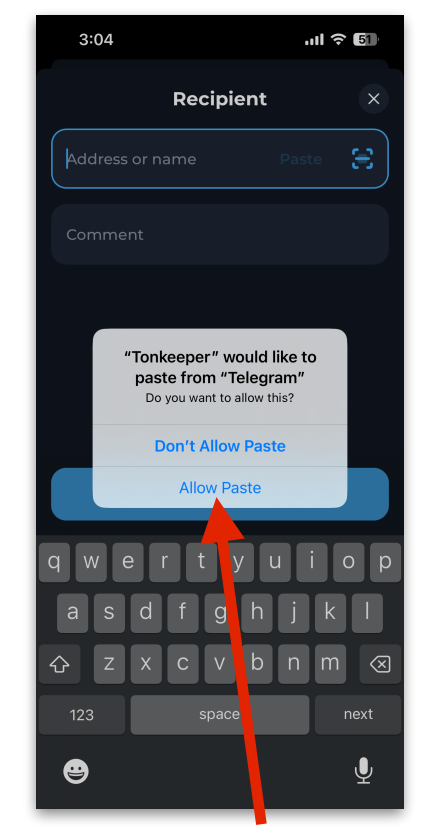

Tap/click 'Allow Paste'

Paste in the Destination address that you copied moments ago.

Type 'Join' in the comment field if you like.

And type 5 for the amount of TON needed (for BIKE).

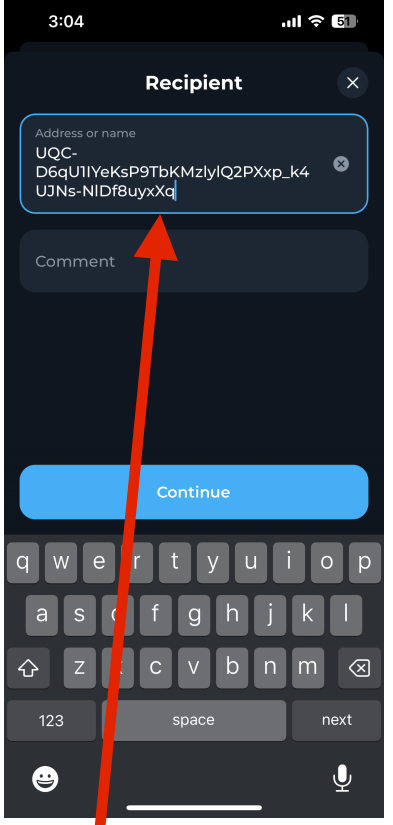

Paste the Destination address

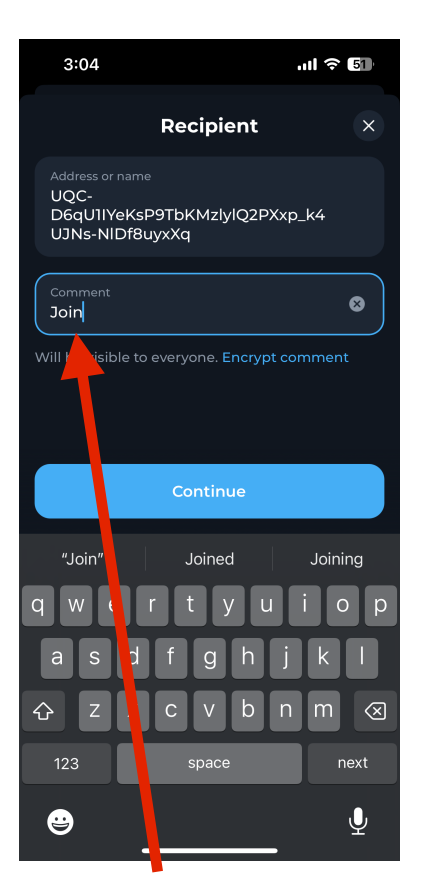

Type 'Join' or leave it blank, either is fine

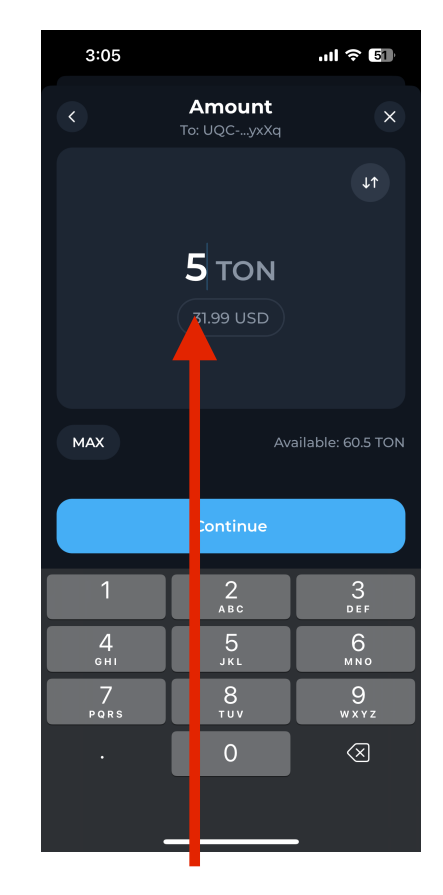

Enter 5 (no decimal point needed)

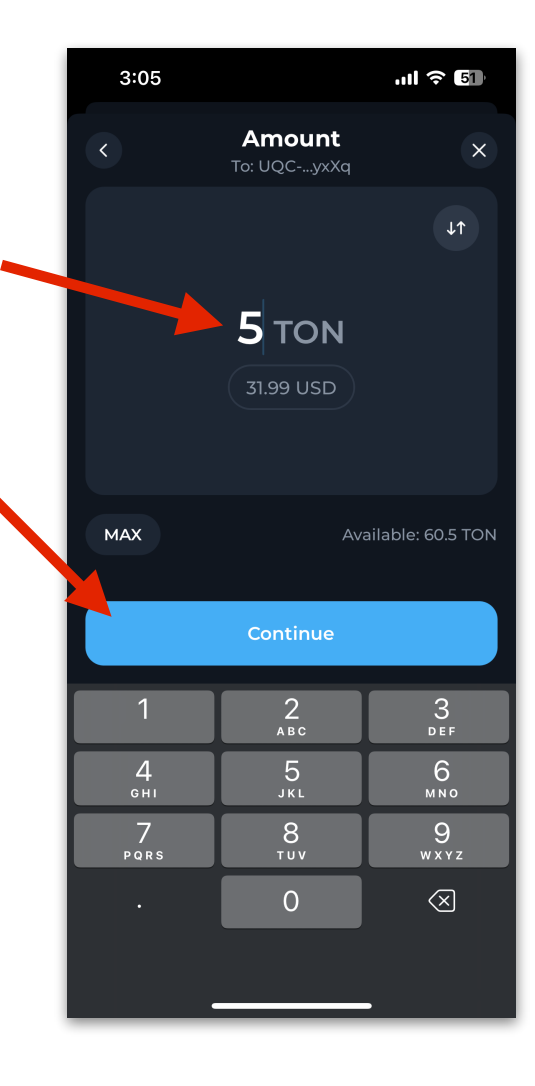

All you need to enter is 5 (no decimal point needed)

Do NOT worry about the price in USD

Tap/click Continue when ready

So this screen is where you can just review everything before sending.

### **Take special concern to make sure this address is for the Recipient:**

UQC-D6qU1IYeKsP9TbKMzlylQ2PXxp\_k4UJNs-NlDf8uyxXq

Make sure there is 5 TON being sent.

It is fun seeing how inexpensive it is to send TON!

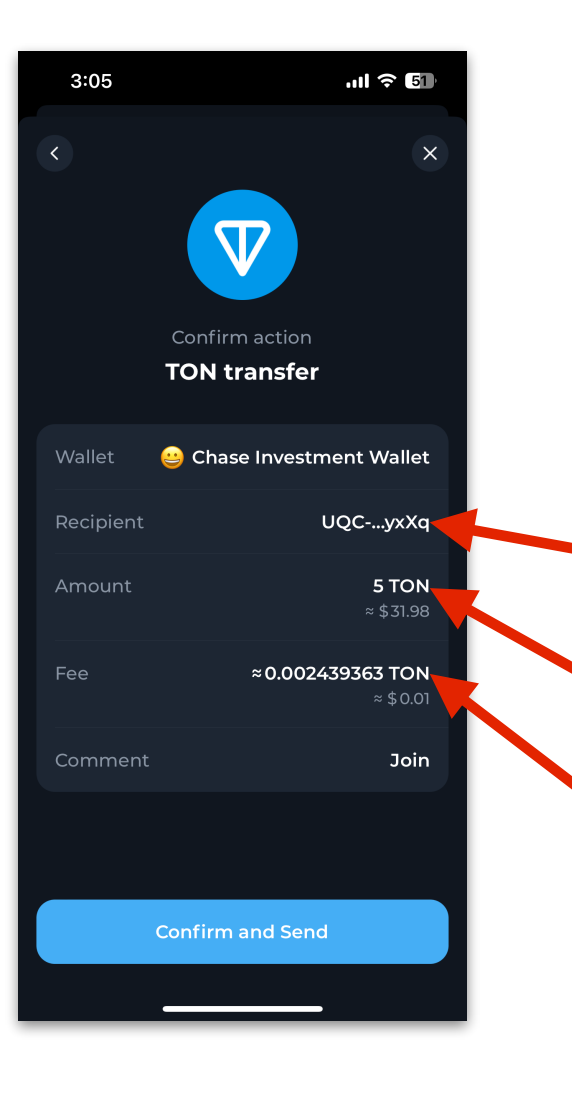

After 1-5 minutes the TON transaction will completely confirm and your status will show active as BIKE like below. **Congratulations you are ready to share this awesome project with 5+ friends!**

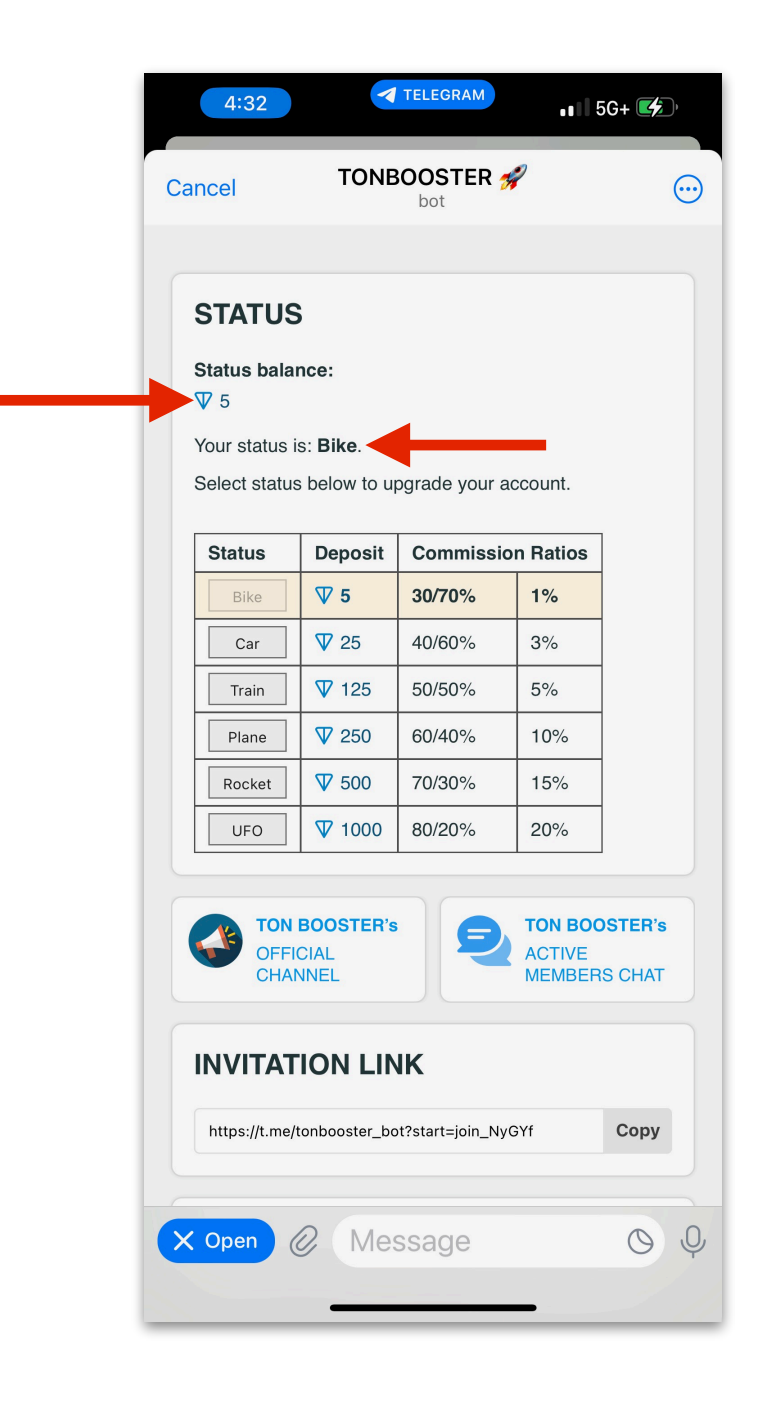